## **Suppliers – Locate/manage a Contract on CSW-JETS**

**CSW-JETS** stands for Coventry, Solihull and Warwickshire Joint E-Tendering System.

Here is the link for our website - [www.csw-jets.co.uk](http://www.csw-jets.co.uk/)

Or secure access link - <https://in-tendhost.co.uk/csw-jets/>

A video guide to help you locate and manage a Contract can be found [here.](https://www.youtube.com/watch?v=9QtfrCR5CZE&list=PLhpduM3svftDnyVDJOBBpyOMRHYJ99_4q&index=3)

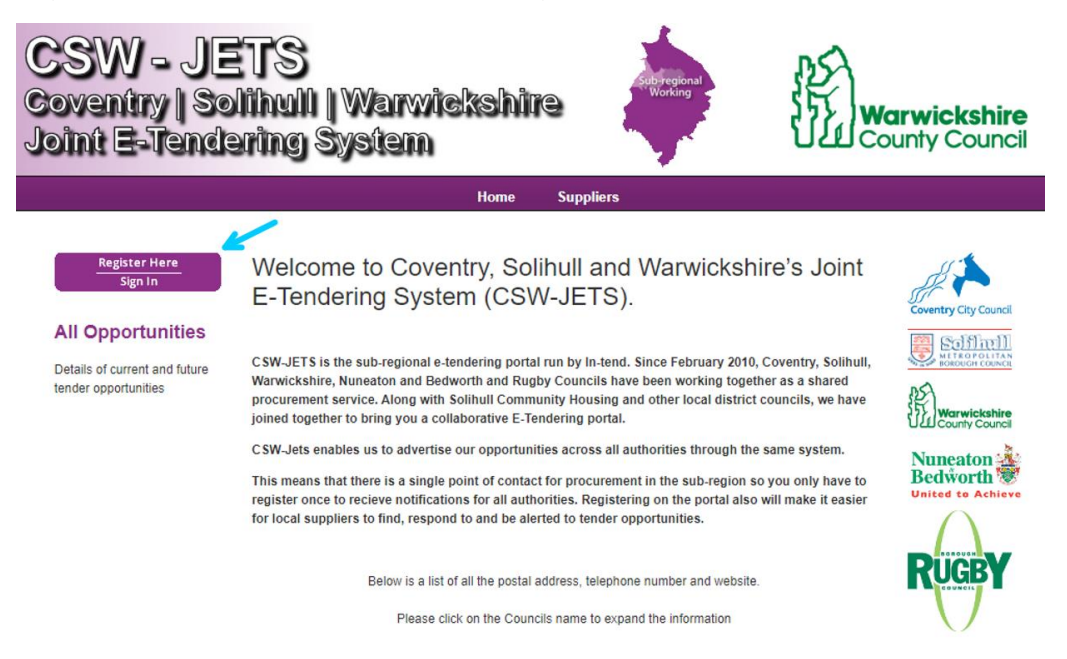

You most likely would have received an automated email from CSW-JETS advising you that a new contract has been published.

Click on **Sign in** and it will take you to the homepage**.**

From the homepage, enter your log-in details in the below field.

## **Locate/manage a Contract on CSW-JETS**

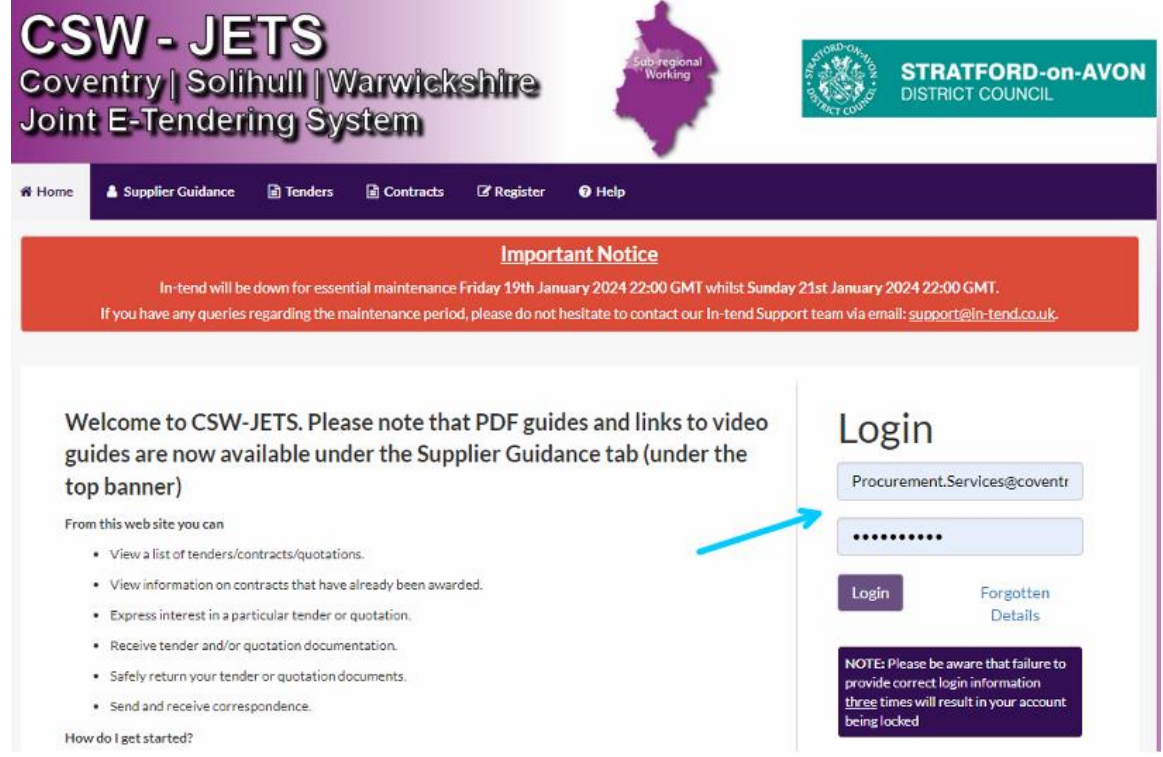

Once you are logged in, you should be able to click on **Contracts** from the top menu bar and then click on **My Contracts**.

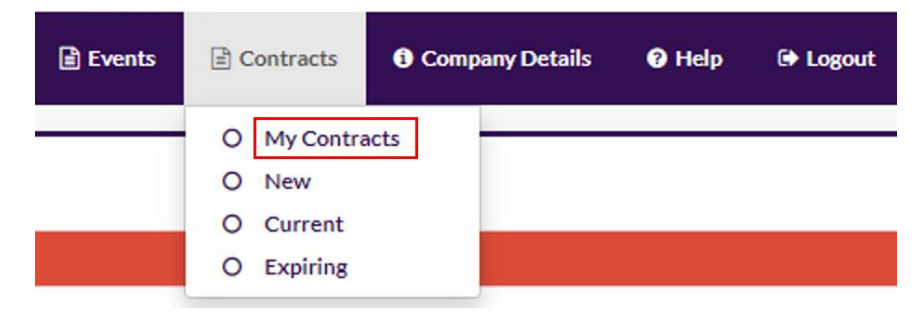

Once you locate the Contract in question, click on **View Details** and this will take you to the Contract summary page.

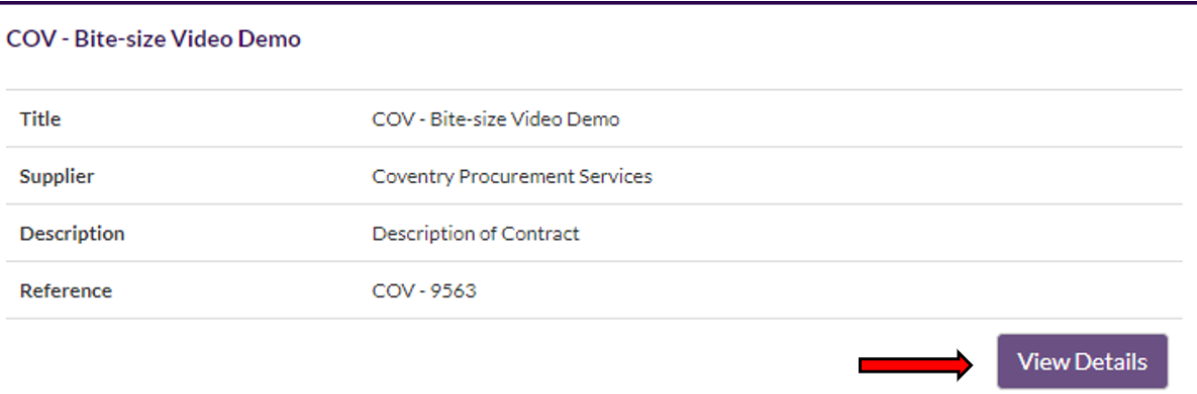

You will now have access to various tabs. The first one is usually where the contract documents are held. This also gives you access to the Correspondence where you can exchange messages with the Contract Manager.

## **Locate/manage a Contract on CSW-JETS**

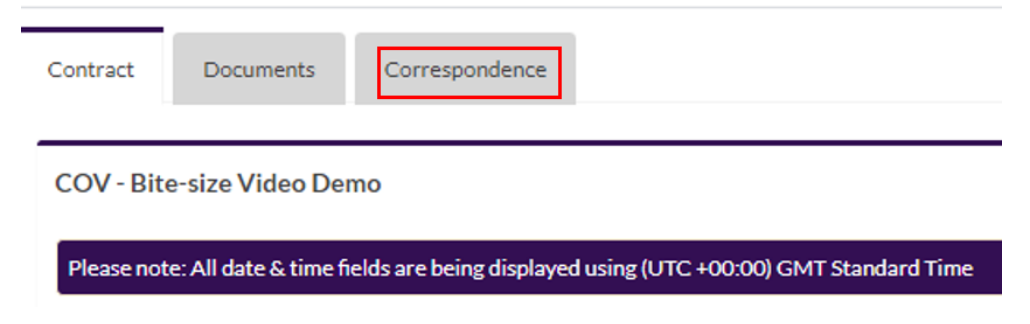

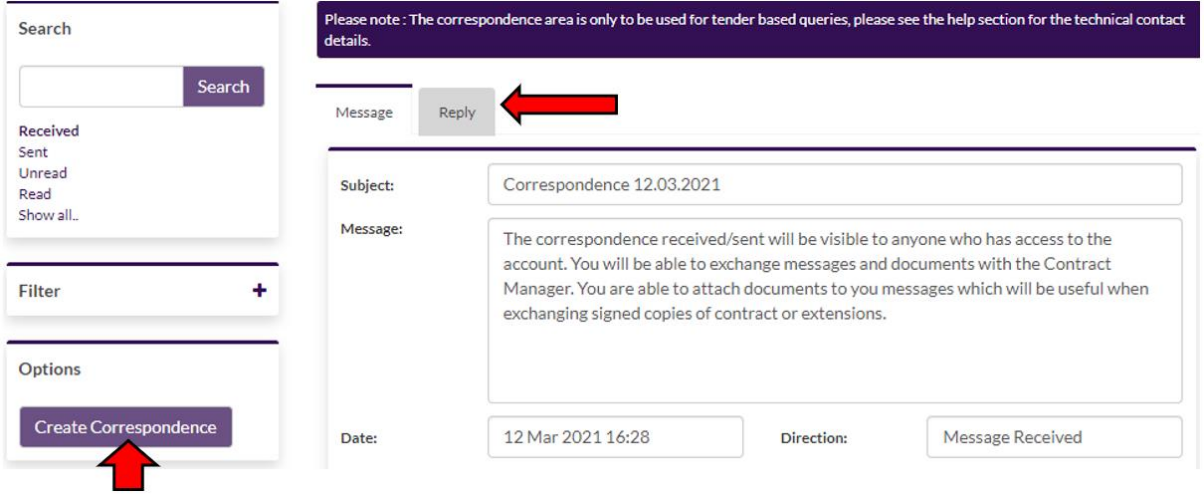

If there a no correspondence to view, you can click on **Create Correspondence** to send your queries to the Contract manager. If you wish to reply to a correspondence sent to you, click on the **Reply** tab.